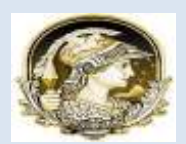

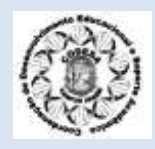

## **Manual do Sistema de Gerenciamento Acadêmico (SIGA) - Versão Aluno**

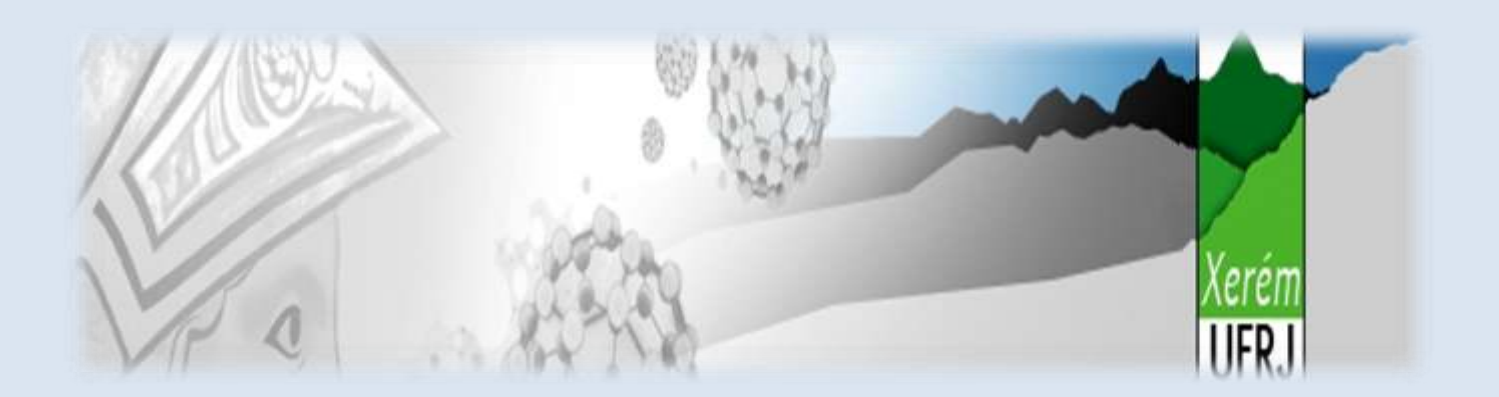

# **UFRJ – Xerém**

www.xerem.ufrj.br

**1º SEMESTRE/2012**

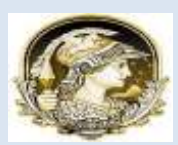

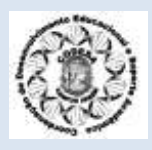

Prezado aluno,

 Este *Manual do Sistema de Gerenciamento Acadêmico (SIGA) – Versão Aluno* foi desenvolvido visando oferecer algumas orientações para que você possa realizar o processo de inscrição em disciplinas, além de procedimentos para emissão de documentos, como boletim acadêmico, declaração de matrícula, CRID, entre outros.

 Quando você ingressa na universidade, sua primeira inscrição é realizada pela secretaria acadêmica através de uma inscrição direta nas disciplinas de primeiro período, segundo a grade curricular do seu curso. A partir do segundo período, você já passa a "concorrer" às vagas oferecidas no devido semestre, através do processo de "pedidos" de inscrição, que passa a ser realizada por você, diretamente no SIGA.

Esperamos que este material lhe seja útil!

*Coordenação de Desenvolvimento Educacional e Suporte Acadêmico - CODESA*

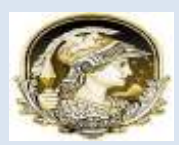

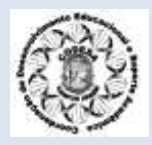

## **1. ACESSO AO SIGA:**

Para realizar a inscrição em disciplinas pelo SIGA, você deve entrar pela *INTRANET UFRJ* [\(https://intranet.ufrj.br/default2.a](https://intranet.ufrj.br/default2.asp)sp).

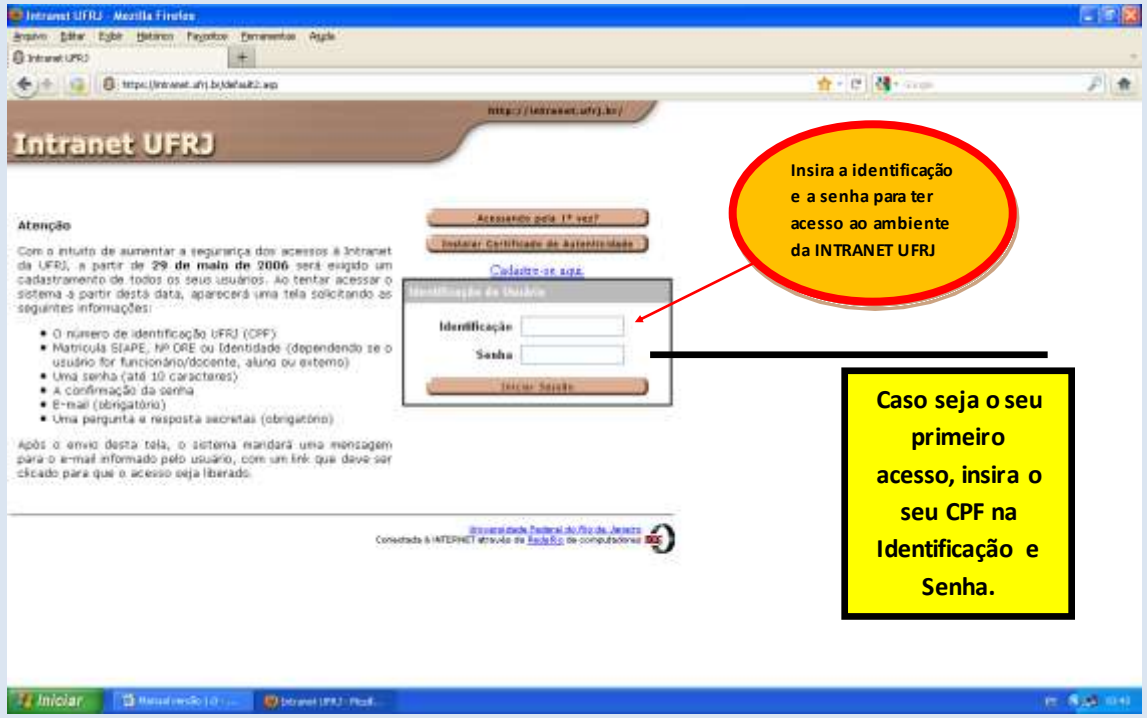

IMPORTANTE: Para ter acesso ao SIGA, você deve ter um e -mail cadastrado. Onde se lê, página principal, **Minha Intranet**, clique em atualizar e-mail. Você receberá um email confirmando o seu cadastramento.

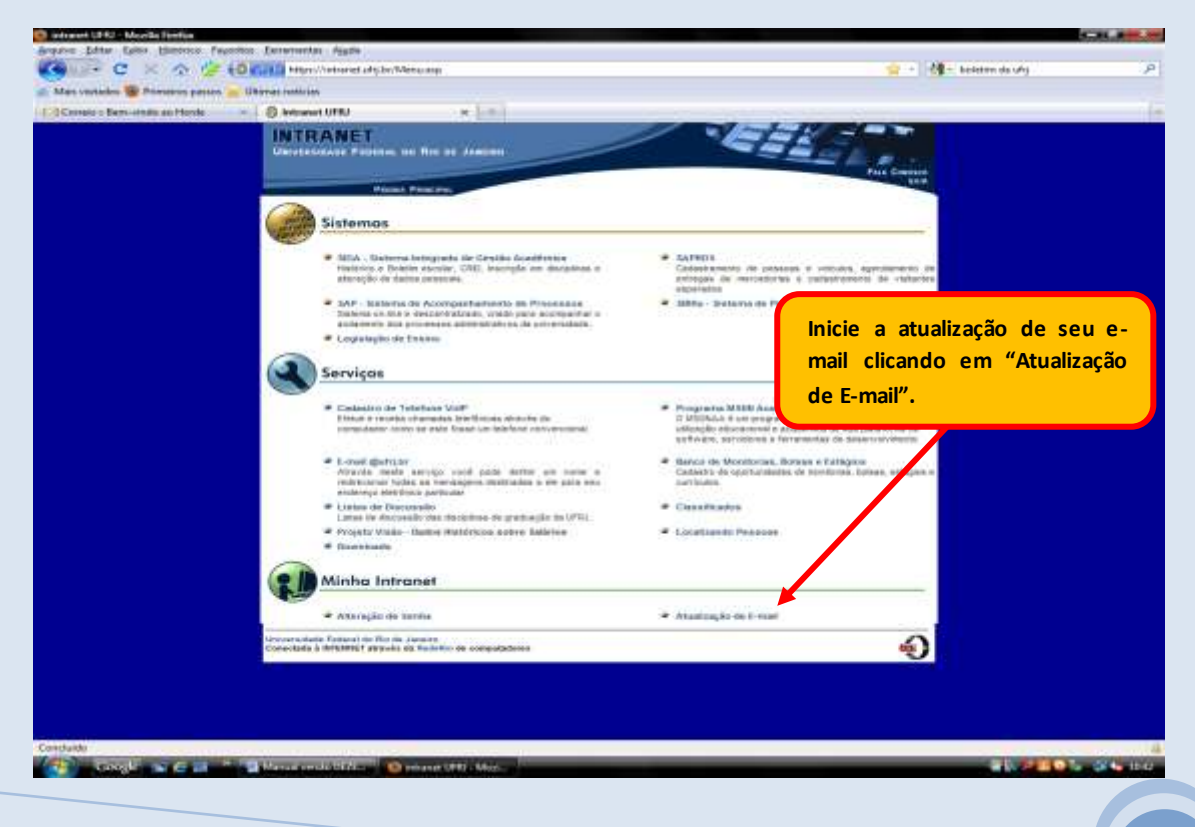

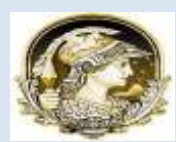

UNIVERSIDADE FEDERAL DO RIO DE JANEIRO POLO DE XERÉM COORDENAÇÃO DE DESENVOLVIMENTO EDUCACIONAL E SUPORTE ACADÊMICO

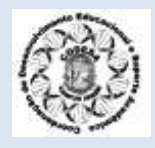

### A seguir, abrirá a tela abaixo:

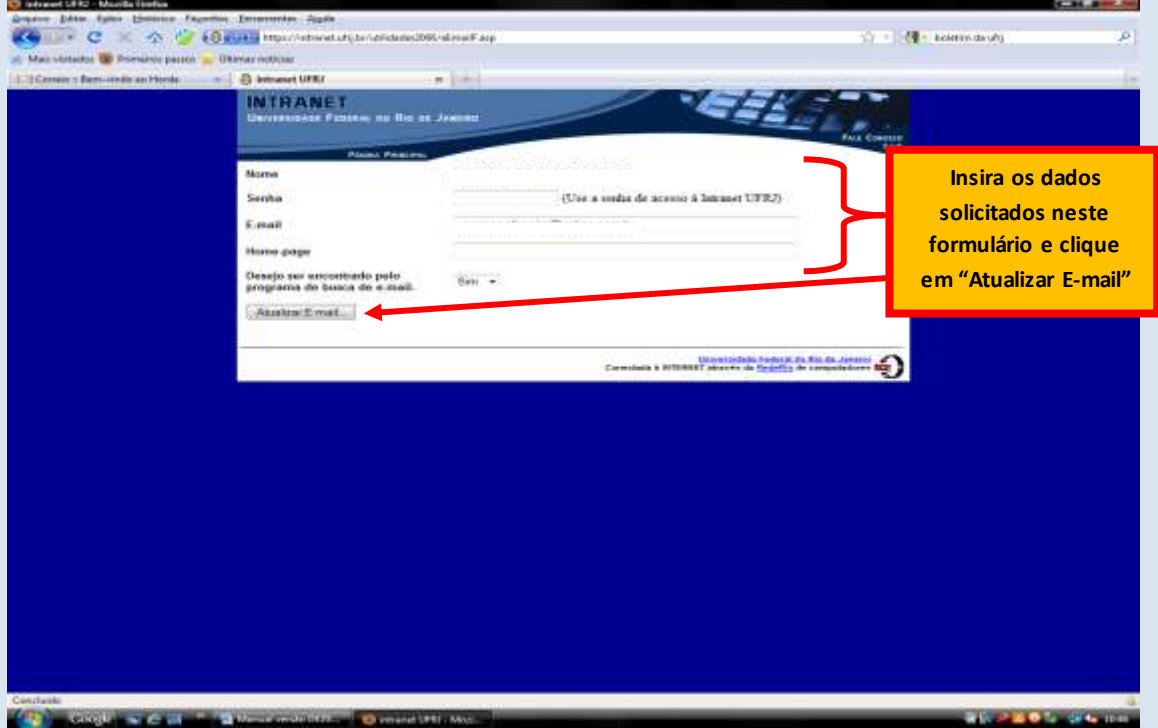

#### Após realizar o cadastramento, para acessar o SIGA leia as orientações abaixo:

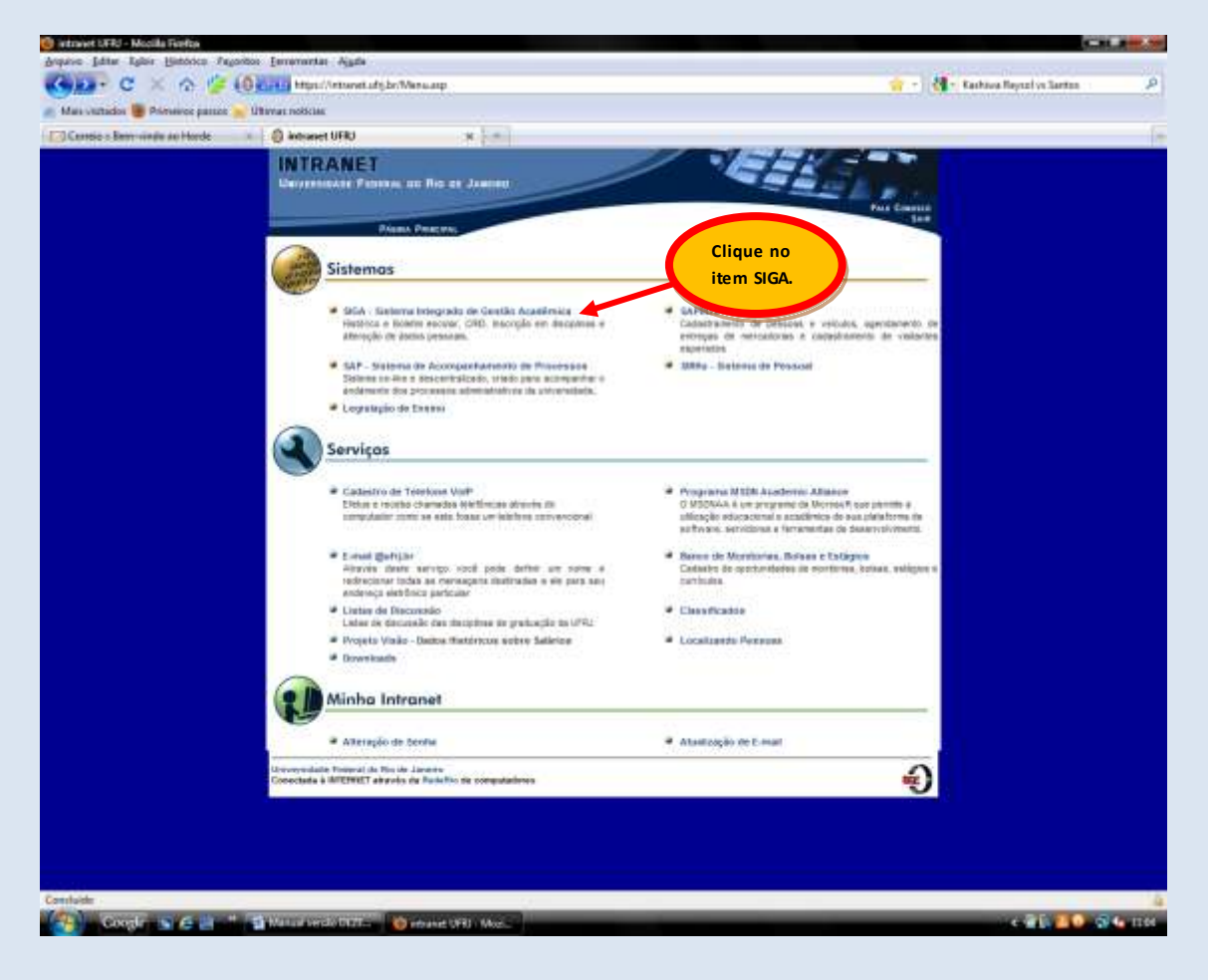

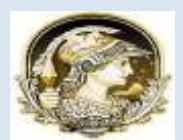

#### UNIVERSIDADE FEDERAL DO RIO DE JANEIRO POLO DE XERÉM COORDENAÇÃO DE DESENVOLVIMENTO EDUCACIONAL E SUPORTE ACADÊMICO

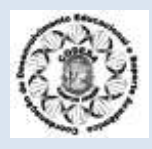

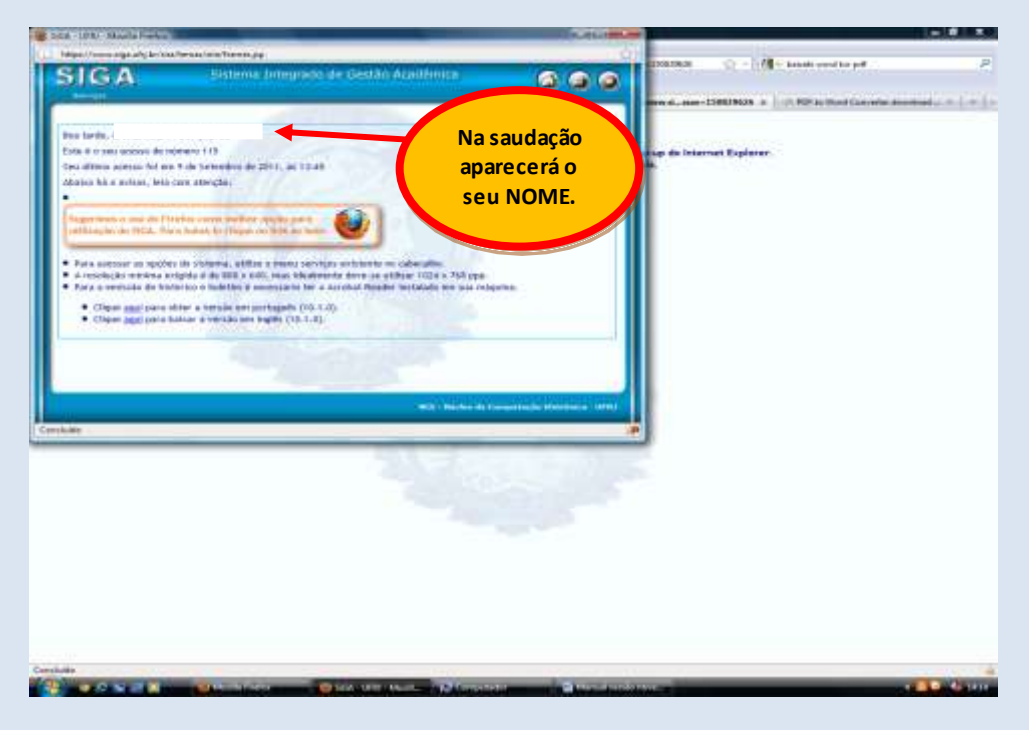

Clique para aumentar a tela de edição do SIGA.

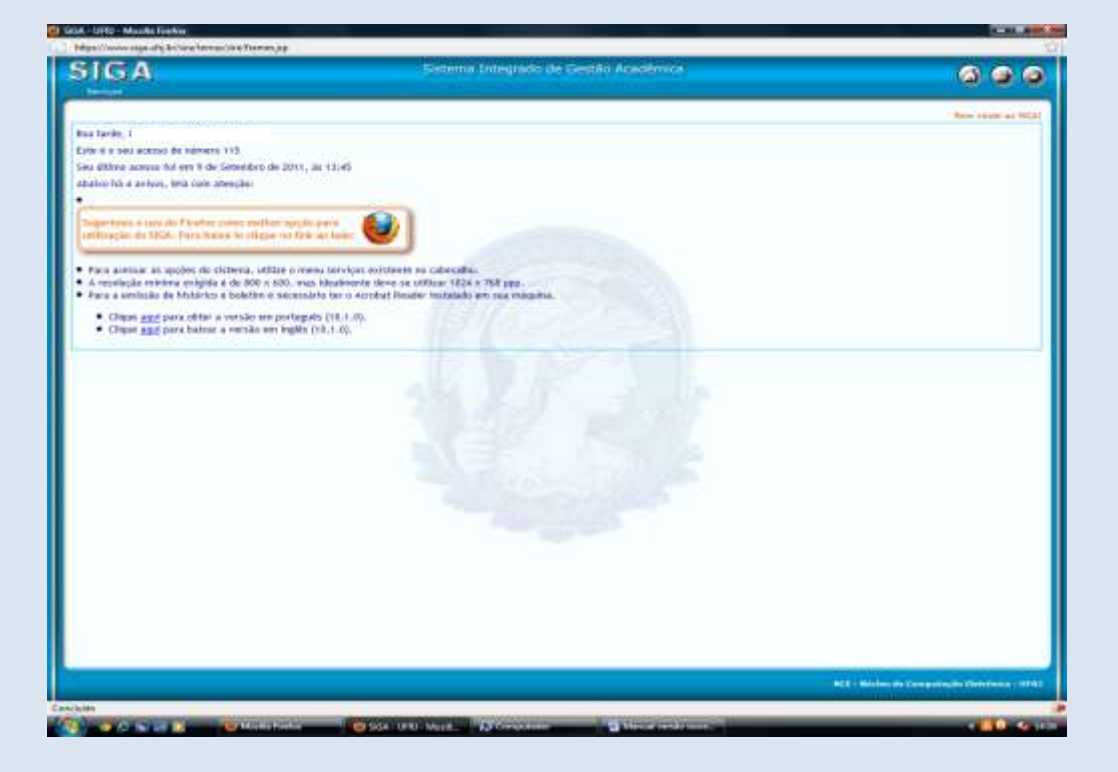

Através do SIGA, você tem acesso a toda a sua vida acadêmica. Neste manual nos deteremos em apresentar os procedimentos para inscrição em disciplinas e emissão de documentos. Mas vale um lembrete:mantenha seus dados sempre atualizados no SIGA.

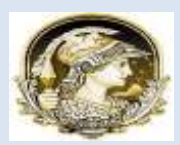

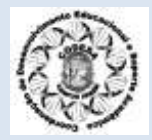

## **2. ETAPAS PARA INSCRIÇÃO EM DISCIPLINAS:**

O período de inscrição em disciplinas é definido dentro do **CALENDÁRIO ACADÊMICO**  que você encontrará na pág. 21 e 22 deste manual, e todo o processo segue a seguinte ordem realizada no SIGA:

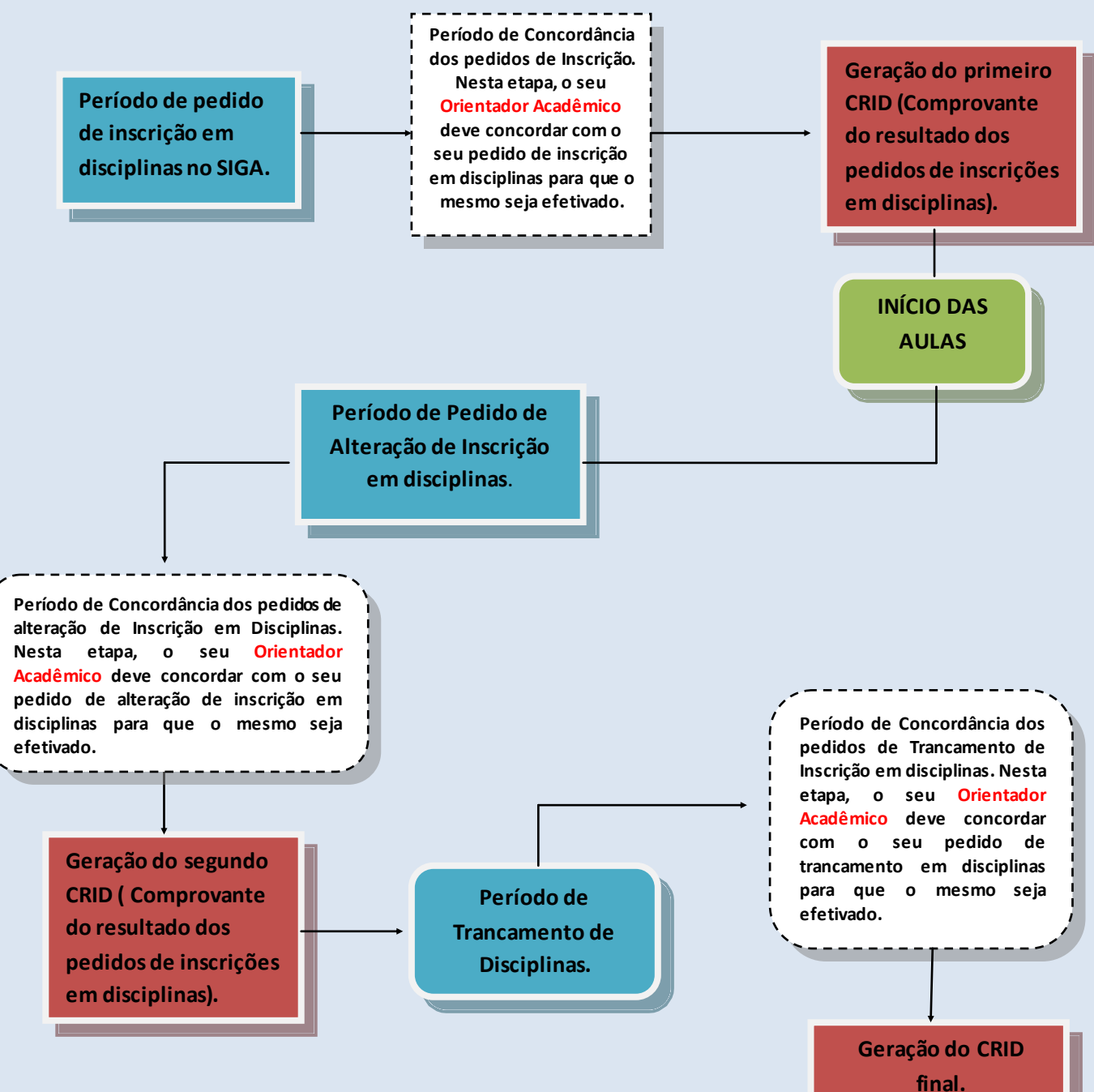

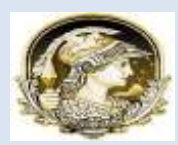

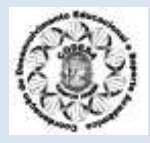

## **3. PEDIDO DE INSCRIÇÃO EM DISCIPLINAS.**

Para fazer o pedido de inscrição em disciplinas no SIGA, inicie o seguinte percurso:

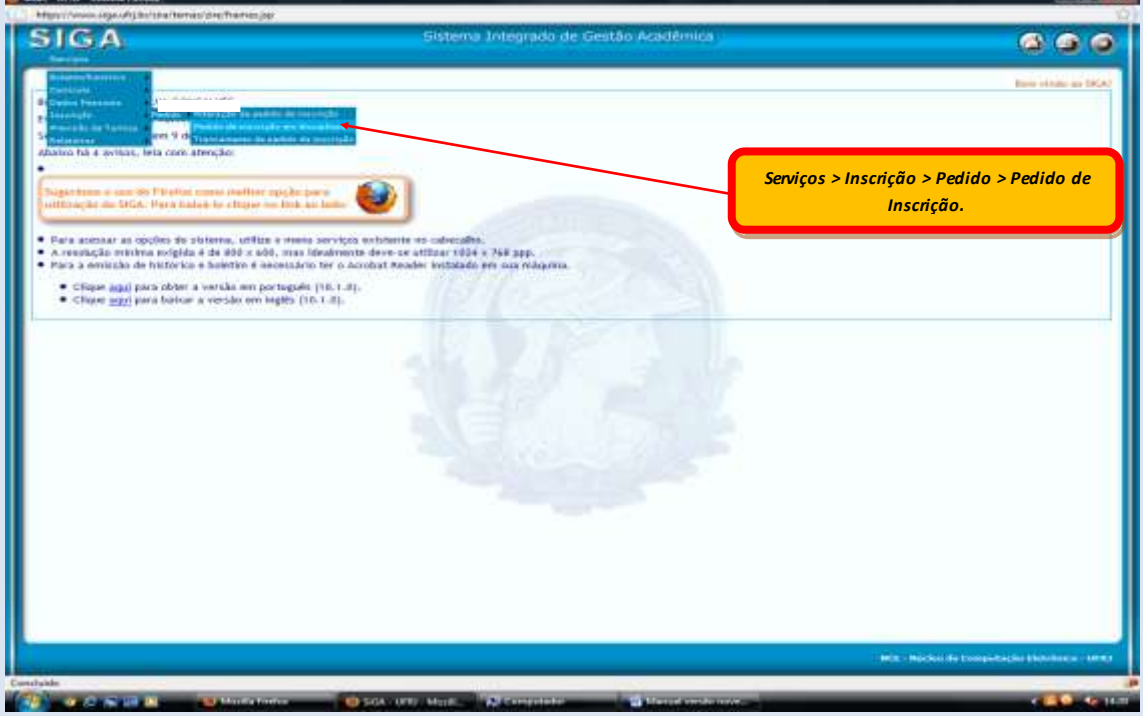

Após clicar no item "**Pedido de inscrição em disciplinas**", abrirá a tela abaixo:

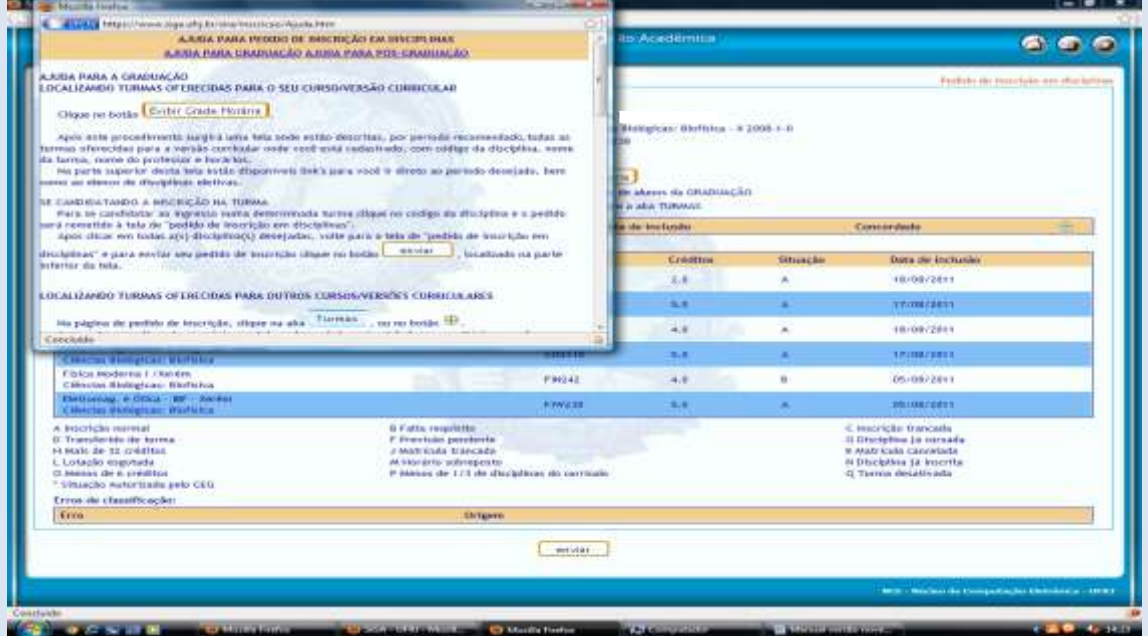

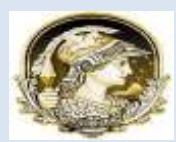

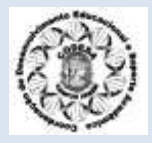

Para você escolher as disciplinas, clique em "*Exibir a Grade Horária*".

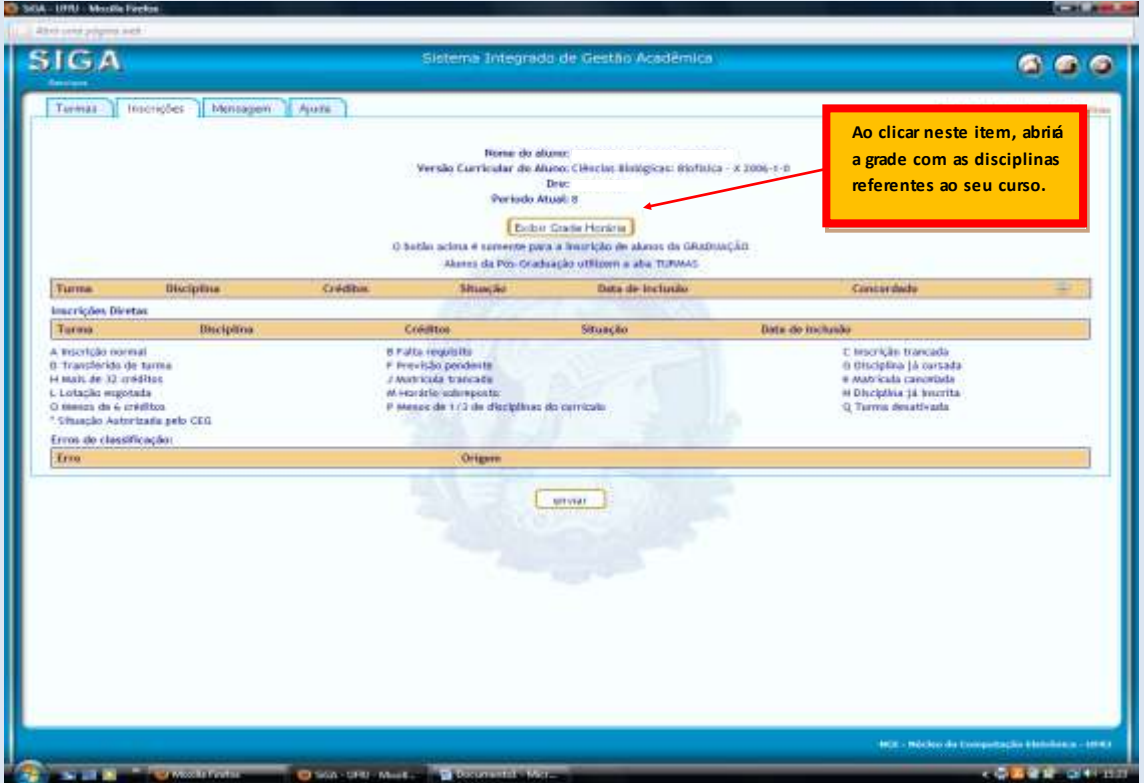

Em seguida abrirá uma tela de edição com as disciplinas e seus respectivos horários docentes e períodos correspondentes.

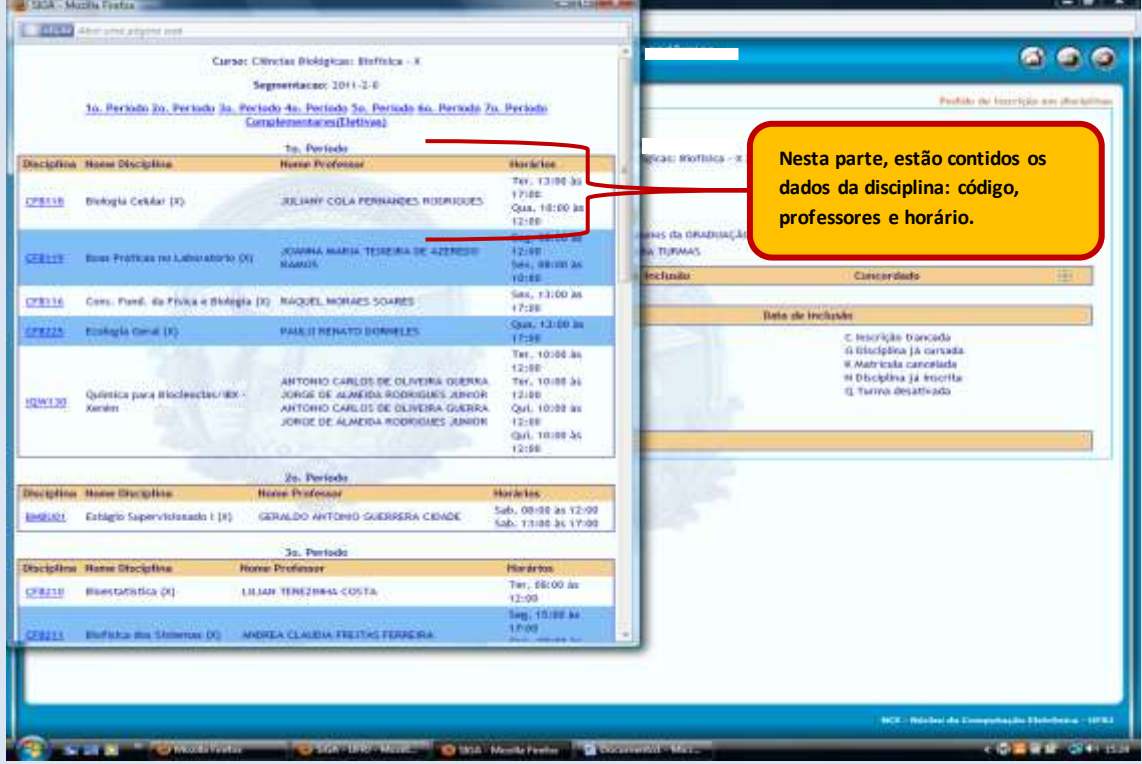

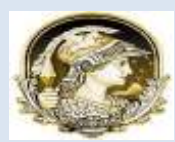

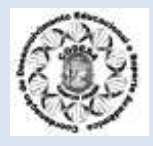

Para efetuar a escolha nas disciplinas, você deverá clicar no código dela.

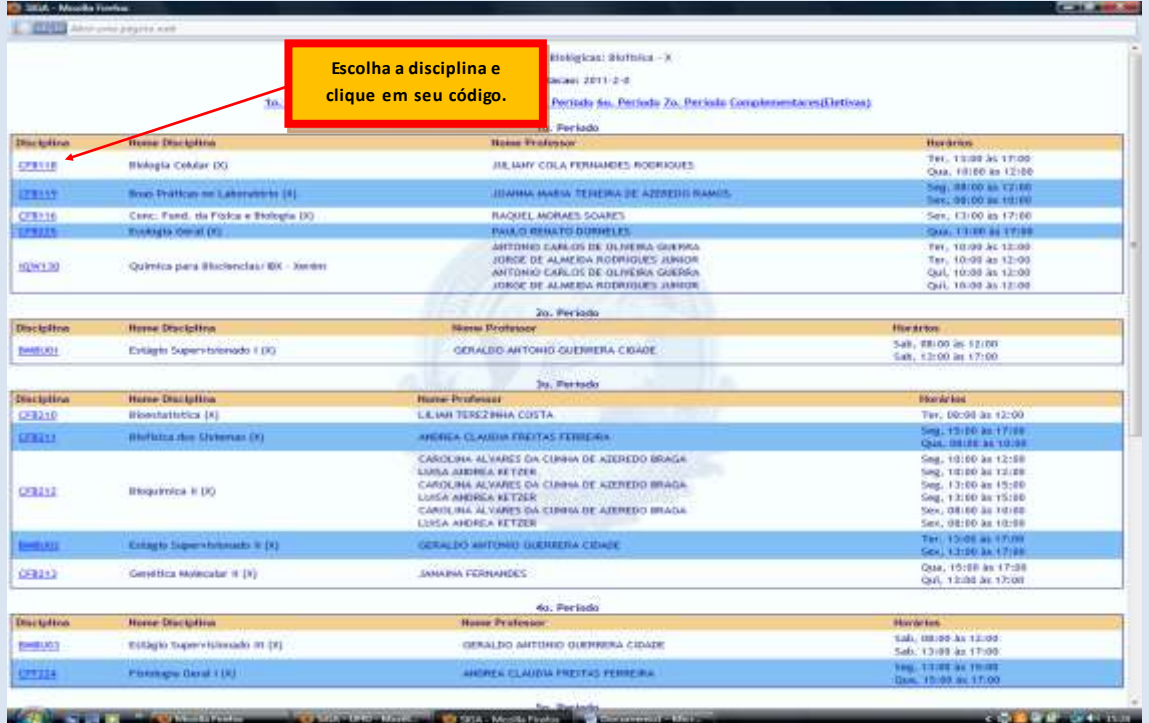

Repita este procedimento para inscrever-se em mais disciplinas. Cada disciplina escolhida aparecerá na tela de inscrição em disciplinas. Após esta etapa você deve clicar em "enviar" para efetuar inscrição.

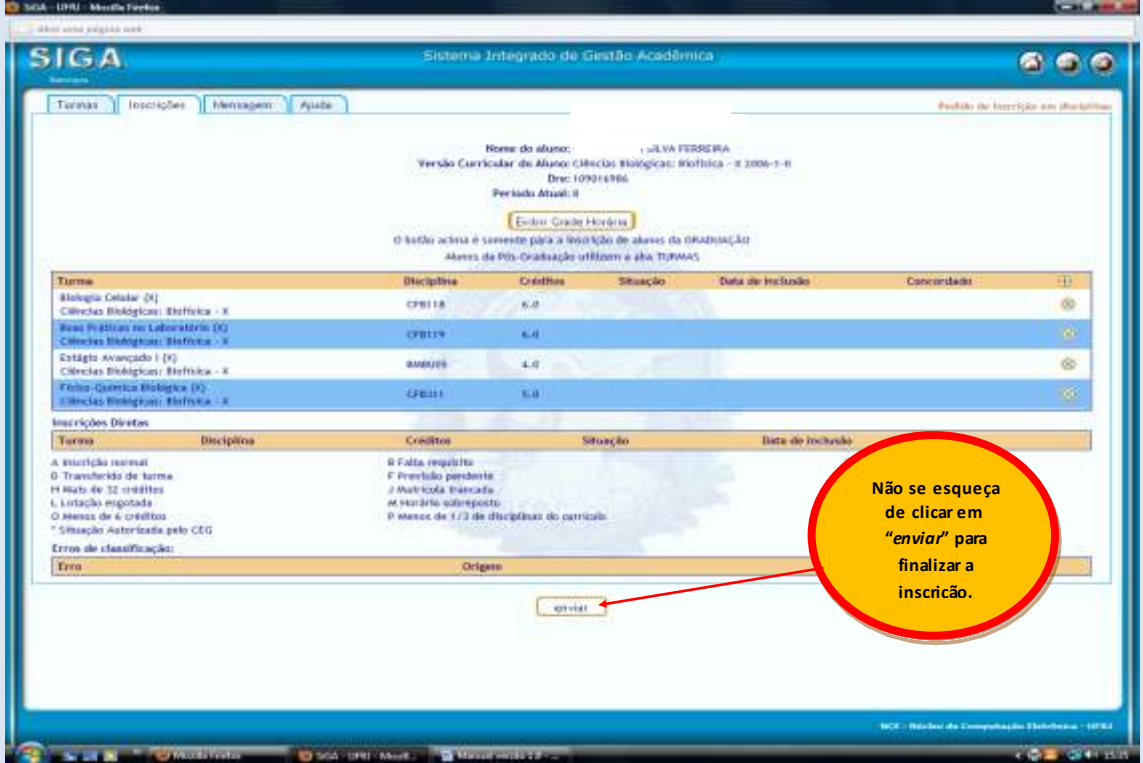

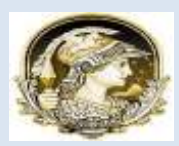

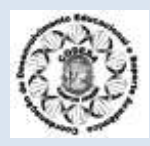

## **4. ALTERAÇÃO DE PEDIDO DE INSCRIÇÃO DE DISCIPLINA**

Uma vez efetivado o Pedido de Inscrição em Disciplina ou caso não tenha feito a inscrição nas disciplinas na época devida (conforme o calendário acadêmico ) você poderá solicitar, pelo SIGA, a alteração de pedido de inscrição em disciplinas, que pode ser a sua **INCLUSÃO EM DISCIPLINAS, EXCLUSÃO DE DISCIPLINAS E/OU MUDANÇA DE TURMA**. A Alteração de Pedido de Inscrição só será, de fato, efetuad a, quando o **Orientador Acadêmico** efetivá-la no SIGA. A não efetivação manterá a inscriçã o original.

Para efetuar o pedido de alteração de inscrição de disciplinas, você deve seguir o seguinte percurso no SIGA:

SERVIÇOS - INSCRIÇÃO - PEDIDO ALTERAÇÃO DE PEDIDO DE INSCRIÇÃO EM DISCIPLINAS.

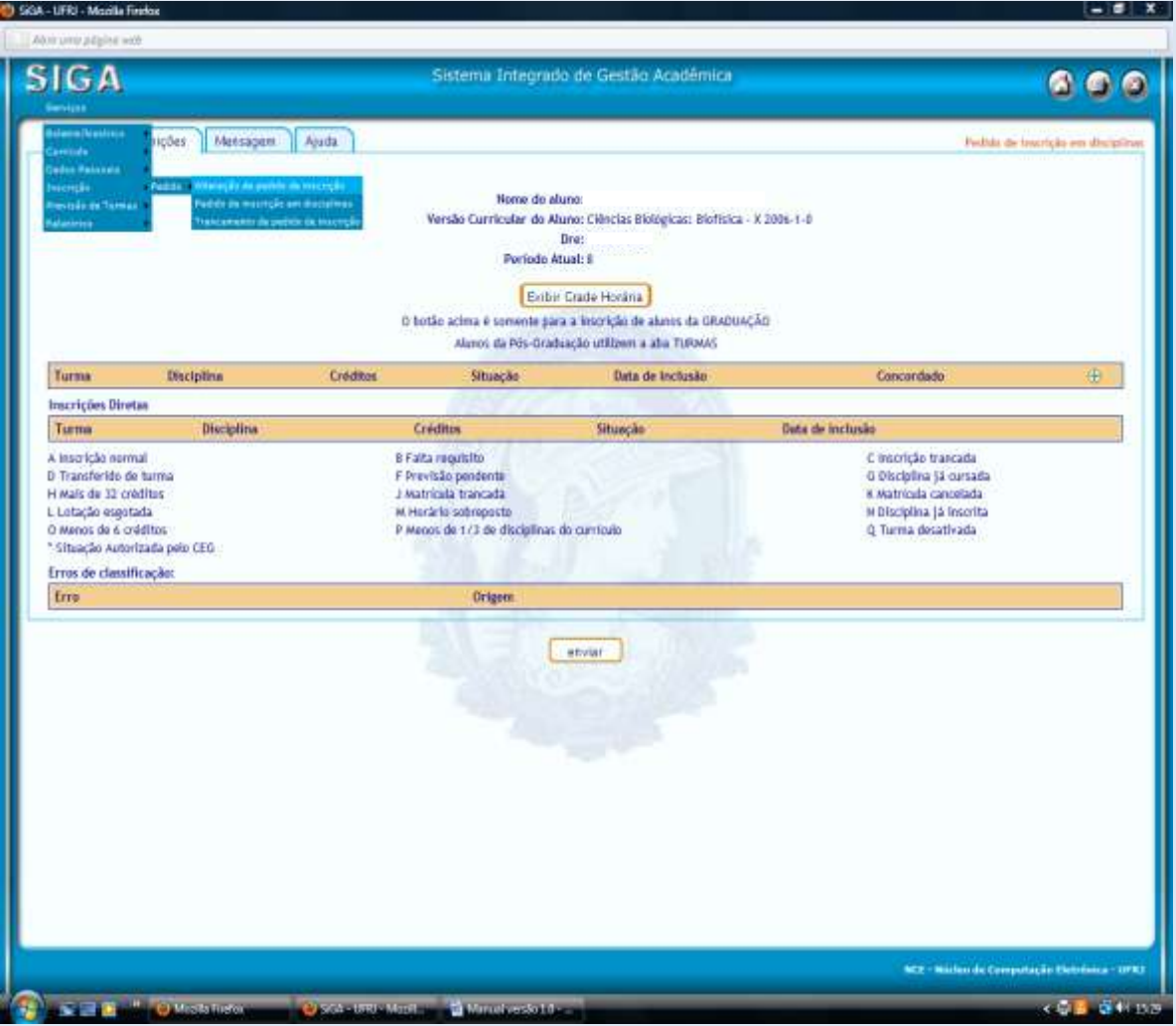

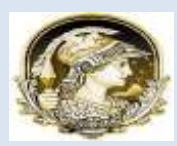

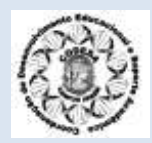

Durante este período, você poderá excluir(trancar) uma inscrição em disciplina, incluir ou trocar de turma da disciplina

Para incluir, você deve seguir os passos descritos no item 3: *Pedido de inscrição em disciplinas.*

Para excluir uma disciplina cujo pedido já tenha sido concordado, ou seja, cuja informação na coluna CONCORDÂNCIA esteja SIM, você deve clicar no ícone presente na coluna TRANCAR.

No caso de haver mais de uma turma para a mesma disciplina e você desejar MUDAR DE TURMA, deve clicar no ícone sur na coluna TRANSFERIR, para solicitar a TROCA DE TURMA. Abrirá uma janela com todas as turmas existentes para a disciplina. Clique na turma para a qual deseja ser transferido.

**É preciso ter CUIDADO com esta operação**, pois em caso de não haver vagas na turma escolhida, você perderá a vaga na turma anterior também, sendo impedido de continuar cursando a disciplina. Para qualquer um dos procedimentos, lembre -se de clicar em ENVIAR para efetivar a solicitação.

## **5. TRANCAMENTO DE INSCRIÇÃO DE DISCIPLINAS**

 Você só poderá desistir da Inscrição em Disciplina com autorização do **Orientador Acadêmico**, desde que ainda não tenha decorrido um quarto do período letivo. Antes de pensar em desistir da inscrição em uma ou mais disciplinas, é importante lembrar que para manter a matrícula em situação regular é necessário a inscrição em no mínimo seis créditos, conforme estabelecido pelo CEG (Conselho de Ensino de Graduação). Portanto, você deve falar com seu **Orientador Acadêmico**, e aguardar a **Confirmação do Registro de Inscrição em Disciplinas (CRID)**, que poderá ser obtida através do SIGA. A **CRID** é o documento no qual figuram as disciplinas que foram solicitadas no período e a situação de registro de cada uma. Ele será exigido semp re que o aluno precisar resolver alguma irregularidade no boletim escolar ou na sua inscrição em disciplinas.

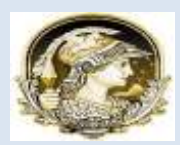

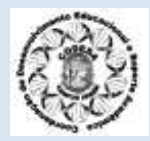

Para efetuar o trancamento de inscrição de disciplinas, você deve seguir o seguinte percurso: SERVIÇOS - INSCRIÇÃO - PEDIDO - TRANCAMENTO DE PEDIDO DE INSCRIÇÃO EM DISCIPLINAS.

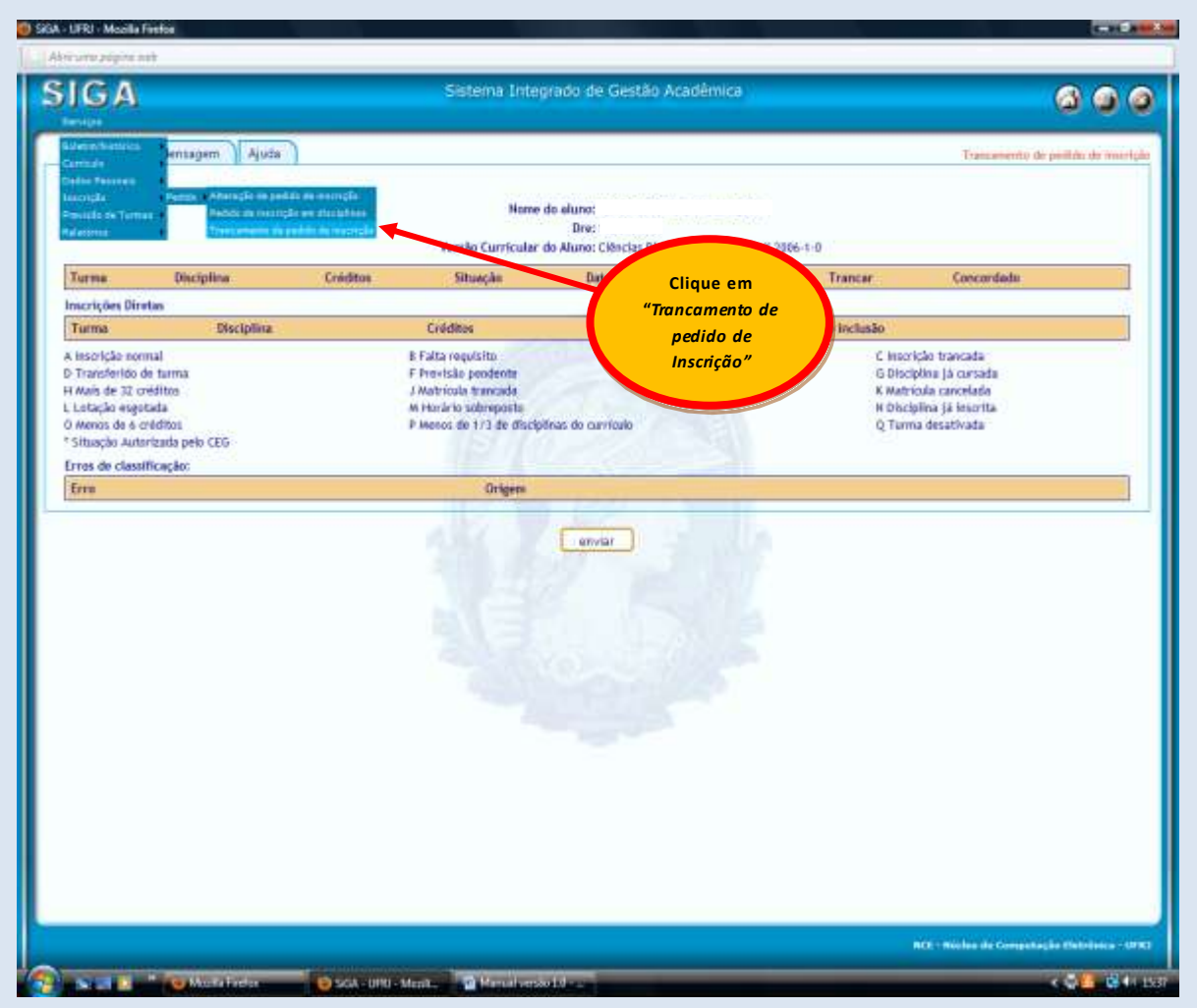

 **Lembre-se: PARA EXCLUIR UMA DISCIPLINA CUJO PEDIDO JÁ TENHA SIDO CONCORDADO, OU SEJA, CUJA INFORMAÇÃO NA COLUNA CONCORDÂNCIA ESTEJA**  SIM, VOCÊ DEVE CLICAR NO ÍCONE PRESENTE NA COLUNA TRANCAR.